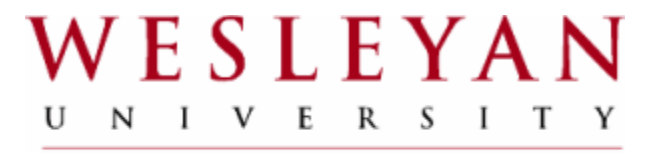

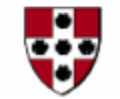

# Wesleyan University:

# Finance Inquiry Training

## *Financial Planning Team*

Sun Chyung Director of Financial Planning Finance and Administration Phone: 860-685-2249 Email : schyung@wesleyan.edu

Jennifer Diglio Budget Analyst Finance and Administration Phone: 860-685-2911 Email : jdiglio@wesleyan.edu Tania Regina Associate Director of Financial Planning Finance and Administration Phone: 860-685-3954 Email : tregina@wesleyan.edu

For Quick Response Email : financialplanning@wesleyan.edu

## *Wesleyan Financial Time Line*

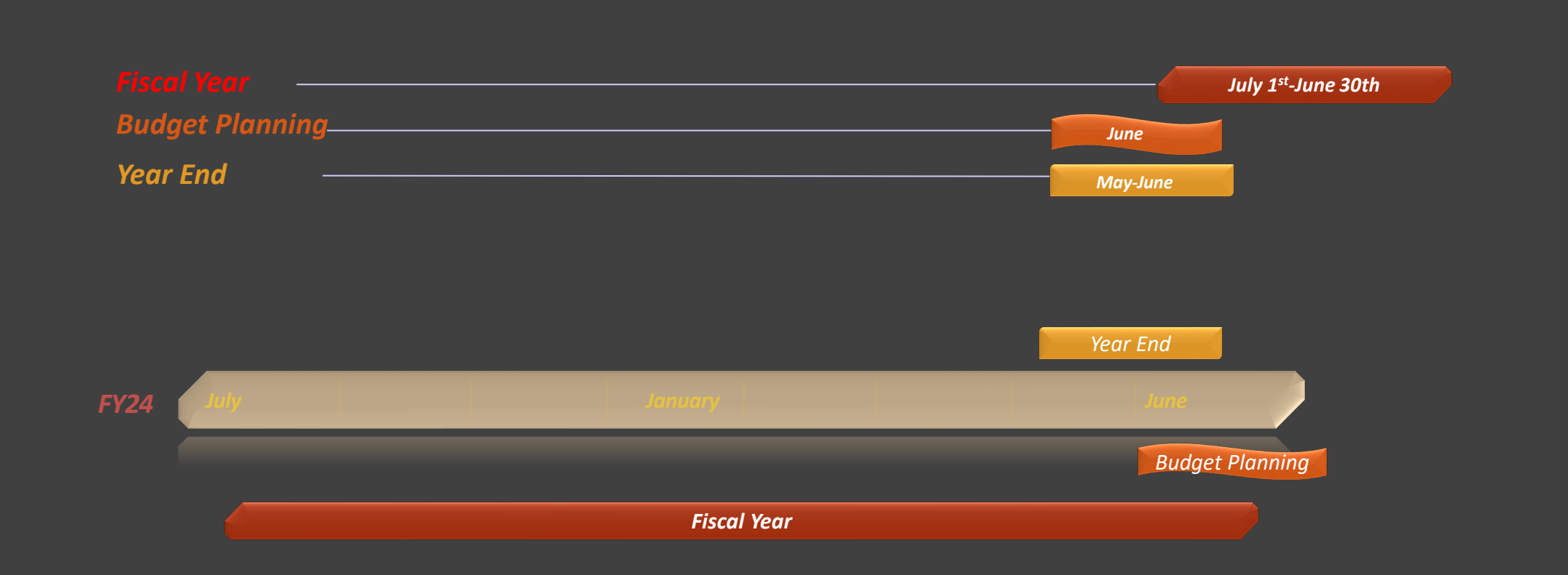

# *Budget Planning*

# Budget Planning vs Budget Management

- Budget planning is to align the upcoming year's budget to where expenses are most likely to occur.
- AA's have been trained to:
	- $\triangleright$  Provide reports on how the department budget was spent in prior years.
	- **EXECUTE:** Transfer budget to the appropriate expense categories.
- Budget management encompasses:
	- Reviewing and Approving Expenses (on a timely basis).
		- Is this an approved expense?
		- Is this being charged to the appropriate smartkey?
	- Reviewing Budget v Actual Reports (at least monthly). Reports should be provided by the AA's.
	- $\triangleright$  Bringing in a balanced budget by year-end.

## Budget Transfer vs. Budget Planning

Budget Transfer

Budget transactions in the current fiscal year (2024).

Two types of budget transfers:

- Original budget transfers from July 1 March 15.
- Adjustment budget transfers from July 1 June 30.

Budget Planning

Budget transactions in the upcoming fiscal year (2025).

## Account Structure

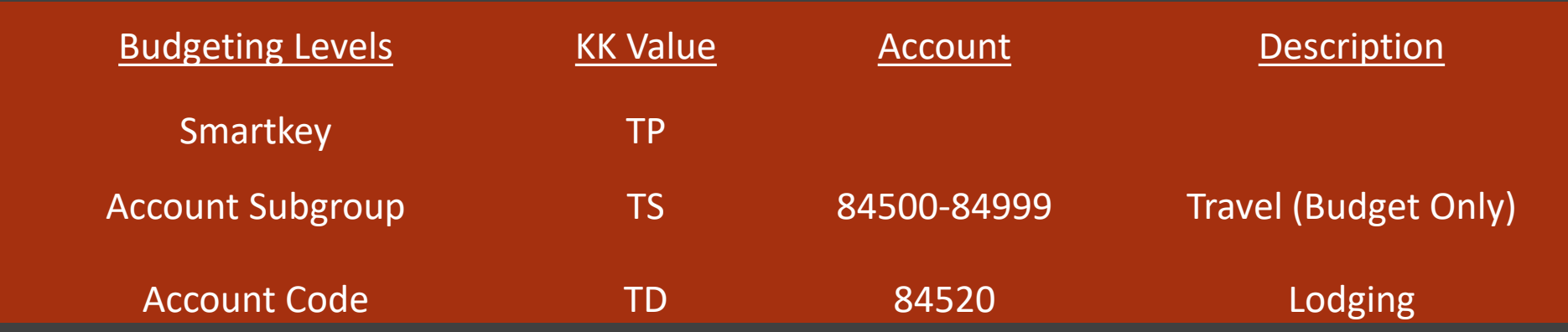

### Note:

- Most unrestricted operating budgets (Fund 1XX) budgets at the Account Subgroup level.
- Expenses must always be charged to the detail account code.

### What is a smartkey:

10-Digits Combines fund and dept with a 3-digit sequential num.

Ex: 100-1095-100

Fund Dept Sequential Number 100 – 1095 - 100

#### **FUND CODE EXAMPLES**

- 100 Operating
- 101 Faculty Research
- 13X Capital
- 14X Ploughback
- 5XX Grant
- 60X– Gifts
- 65X, 66X, 67X Endowment

## Why is Budget Planning Important?

Budget checking occurs at both the Smartkey level and the level at which your department budgets (attribute = KK value).

TP = Program Level

- TS = Account Subgroup Level (e.g., travel)
- TD = Account Detail Level (e.g., airfare, lodging).

Budget errors (in red) indicate that there are insufficient funds in the smartkey for the PO, Voucher or Journal. Transactions with budget errors can not be submitted to workflow Budget will need to be transferred, or a different funding source will need to be identified, before the transaction can be processed

Budget warnings (in yellow) indicate that there are insufficient funds for the PO, Voucher or Journal at the level at which you budget.

Good budget planning will minimize the number of budget warnings and allow for easier approval.

You should transfer budget to fund the expense prior to submitting the PO, Voucher or Journal.

Transactions with budget warnings may be allowed to be processed depending on the policy for your officer area

## Budget

### **Original Budget**

- Base or Permanent Budget
- Recurring budget that is available for spending in the current and future fiscal years.

### **Adjustment Budget**

- Temporary Budget
- One-time budget that is available for spending in the current fiscal year only. Will not carry forward.

### **Total Budget**

- Sum of Original Budget + Adjustment Budget
- Total Budget available for spending in the current fiscal year.

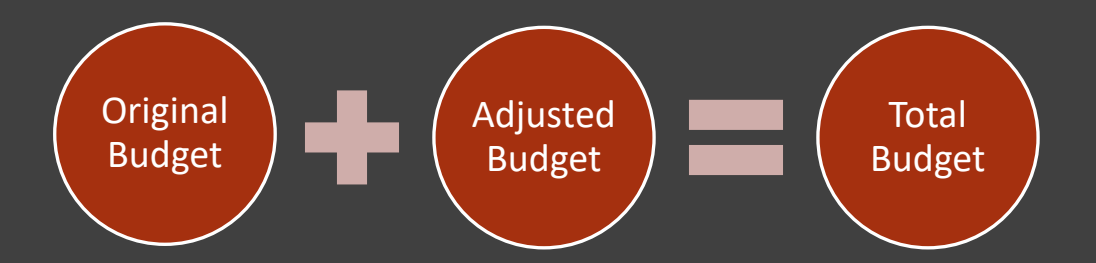

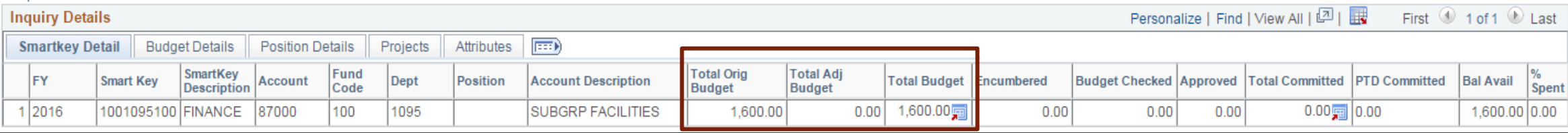

March 15th will be the last date to enter Original Budget for the Current FY

## Actual

### (PO's Vouchers, Journals, Deposits)

### **Encumbered**

- An encumbrance (reserving expense budget) is created when the PO is budget checked. Sum of all encumbrances from purchase orders that have not been paid.
- The hold for the PO will be released only when the related voucher is subsequently budget checked.

### **Budget Checked**

Sum of all Vouchers, Journal Vouchers and GL journals that have been budget checked but are not yet fully approved.

### **Approved**

The sum of all Vouchers, Journal vouchers, Deposit Transmittals and GL Journals that have been budget checked, fully approved.

### **Total Committed**

Encumbered + Budget Checked + Approved = Total Committed

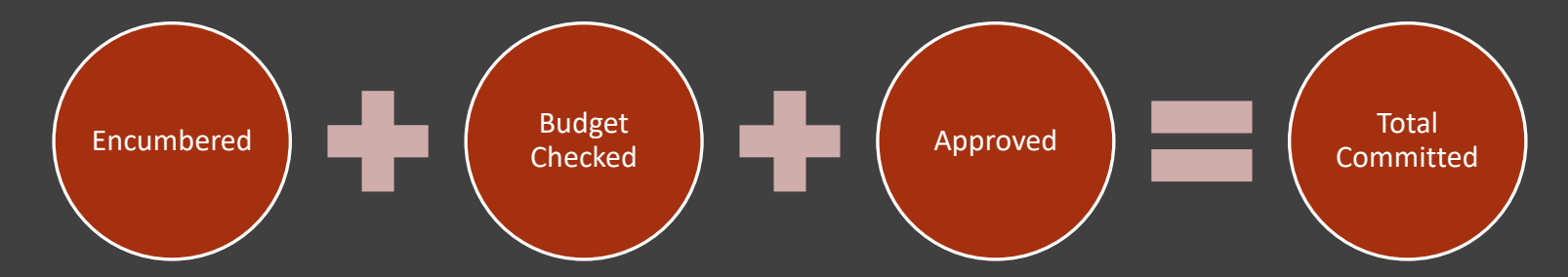

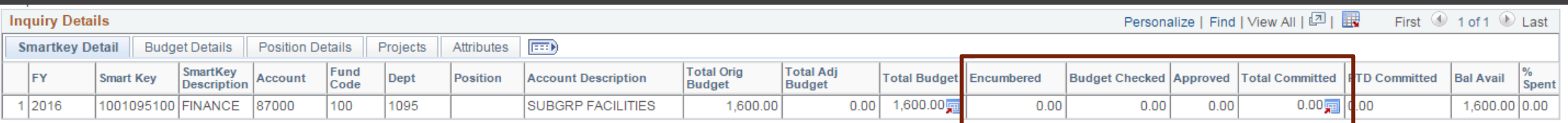

# Wesleyan Inquiry

### **WFS Wesleyan Financial System**

### **Wesleyan Inquiry is updated nightly.**

### **Overview**

Inquiry pages for WFS provide a number of screens for reporting financial information at a summary or detailed level. This document reviews the common navigation and usage features of the Inquiry pages. Additional documents that cover specific, field-by-field explanations are posted on the WFS Blog.

The primary Inquiry pages can be opened from a pagelet on the WFS Home Screen. See the document "Personalizing Pagelets" to customize the display of the Inquiry pagelet.

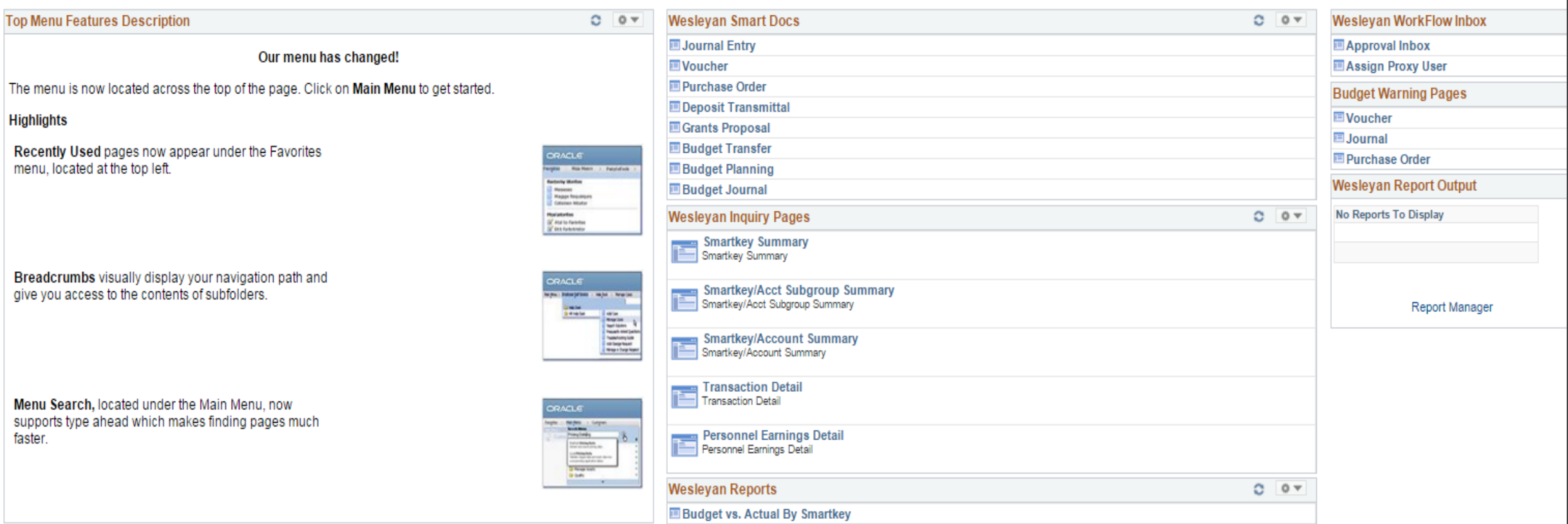

## **Smartkey Inquiry Pages** Common Elements of All Inquiry Pages

**Refreshed Daily:** Inquiry data is refreshed once per day, overnight. Transactions you do today will not appear in Inquiry until the next day. The time and date of the last refresh appears at the top of each screen.

**Searching:** All of the inquiry pages work by first entering one or more search criteria, clicking the Search button, and then seeing the data that meets the criteria at the bottom of the page. All pages incorporate the user's Smartkey security so that only data for which the user has been granted security can be seen. The "Basic" Search appears as soon as the page is opened. An "Advanced" Search with additional data elements is available by clicking the "Advance Search" link at the bottom of the page.

The pages can also be seen from the regular menu as shown below. Some users may have additional Inquiry pages that can only be opened from the regular menu:

#### Navigation: Wesleyan Menu> Wesleyan Inquiry

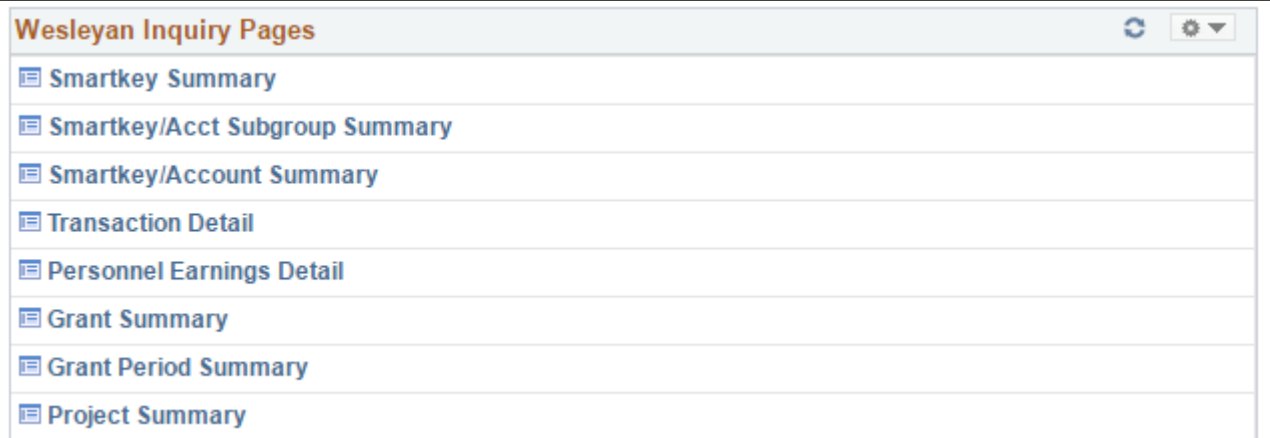

### **Smartkey Summary**

This Report summarizes Budget and Expenditures at the highest level by Smartkey.

### **Smartkey/Acct Subgroup Summary**

Summarizes Budget and Expenditures by Account subgroup e.g. Office Supplies, Office Operations, Instructional Materials, etc.)

#### **Smartkey/Account Summary**

Summaries Budget and Expenditures by each Account for which there are any transactions.

#### **Transaction Detail**

Gives details of each transaction, including the Amount, Document type, Document ID and Line detail.

## Wesleyan Inquiry Pages: Smartkey Summary

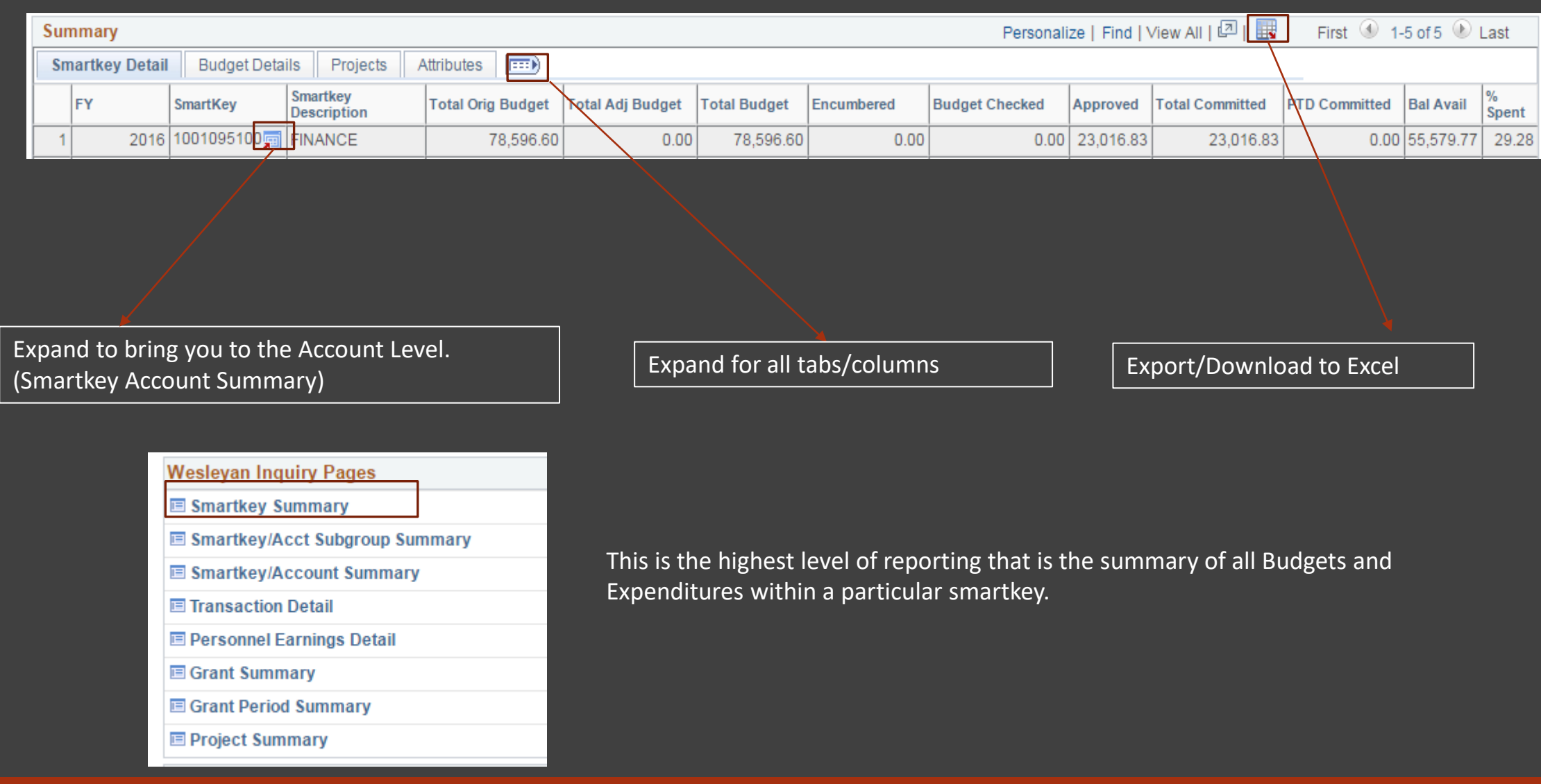

## Wesleyan Inquiry Pages: Smartkey Subgroup Summary

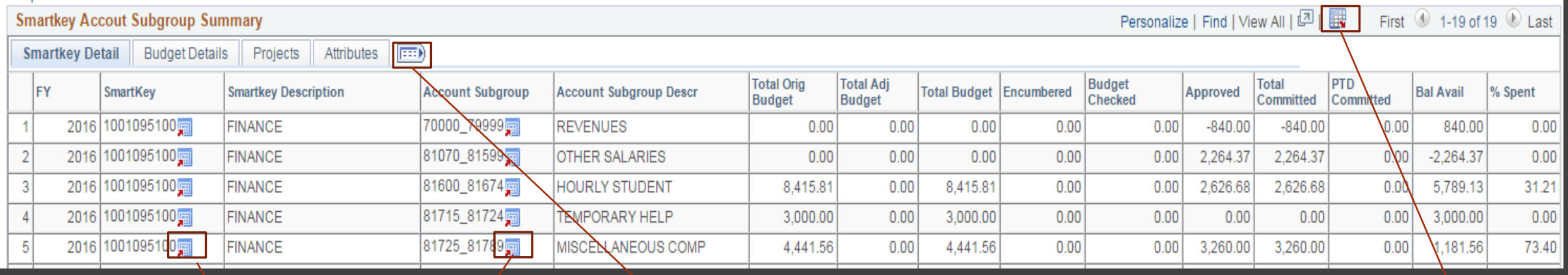

Expand for all tabs/columns  $\Box$ 

Expand to view all of the account codes within the Subgroup that involves budget or expenses.

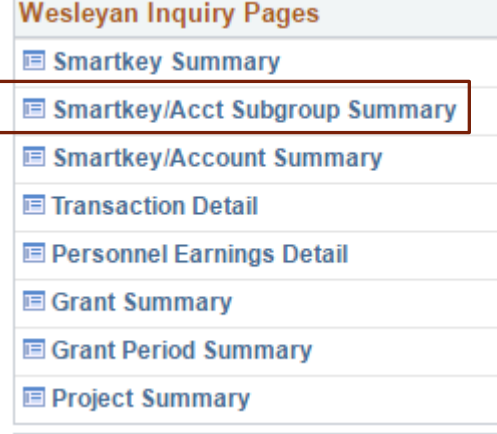

This is where budgets are actually separated by account subgroups.

## Wesleyan Inquiry Pages: Smartkey Account Summary

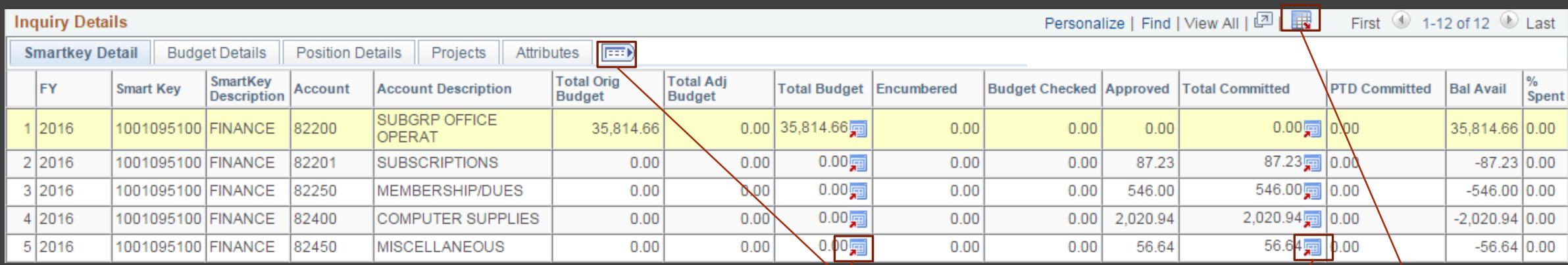

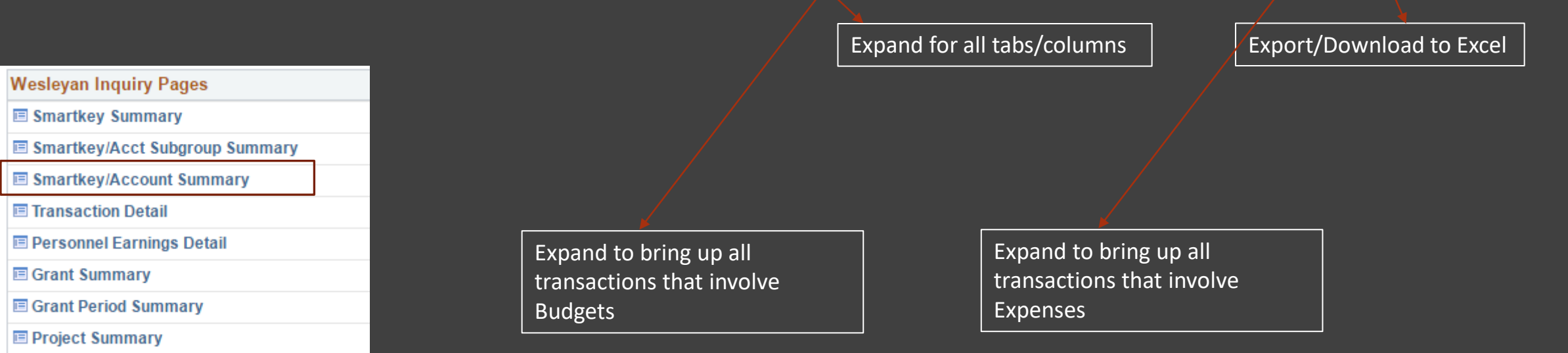

## Wesleyan Inquiry Pages: Transaction Detail

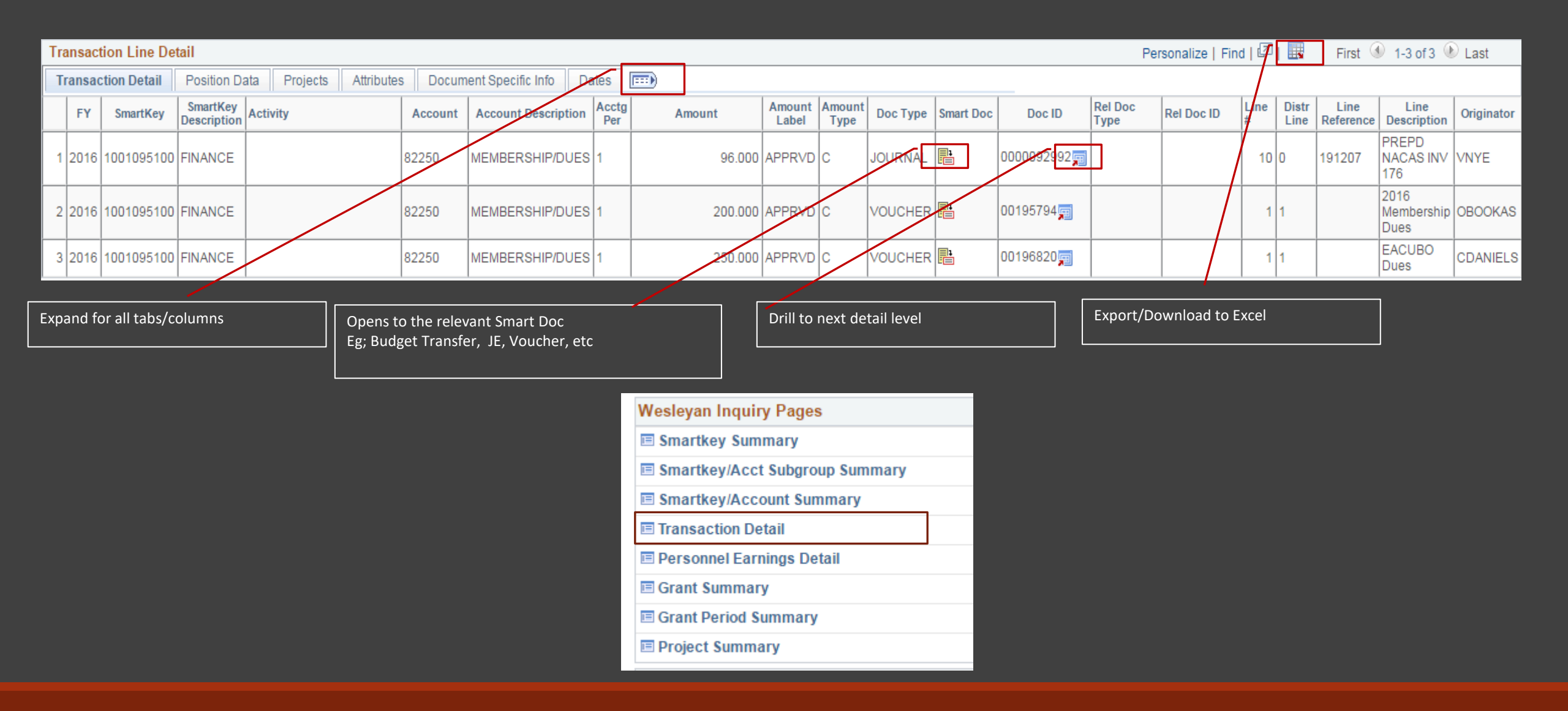

### Transaction Detail Inquiry Page

The Transaction Detail page gives all the detail about every line of a transaction. This is the most detailed information of all the Inquiry pages.

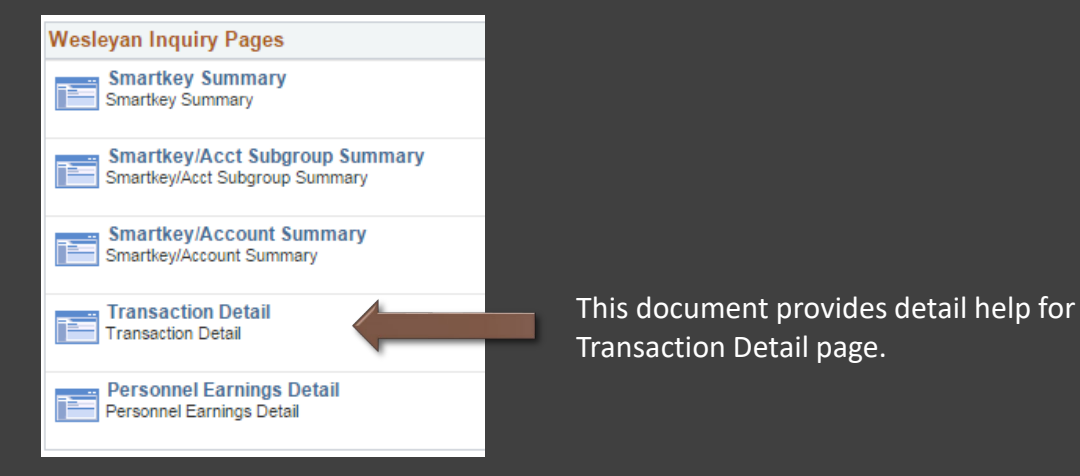

The search criteria allow the user to select transactions based on a number of different criteria. Once the criteria are applied the user can see the type of document, document number, vendor, dollar amount, dates for budget checking and approval, etc. The search for data can start with the SmartKey, department number, account or other fields. The chart below gives a column-by-column explanation of each data field. The "Search Criteria?" column indicates whether you can search using this field in the Basic Search or Advanced Search.

The drill-down next to the Document ID will show all the lines associated with that document regardless of the SmartKey and account. The user will only see the detail for lines to which they have security access.

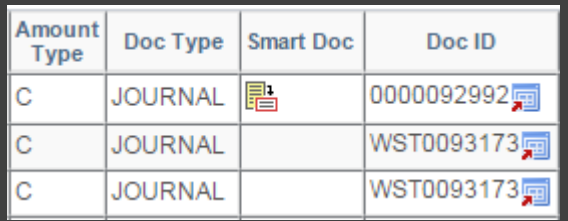

#### **LINK TO DOCUMENTATION:**

[HTTPS://WESFILES.WESLEYAN.EDU/CAMPUS%20COMMITTEES/WFS%20IMPLEMENTATION/PUBLIC%20WFS%20](https://wesfiles.wesleyan.edu/campus%20committees/WFS%20Implementation/Public%20WFS%20Documents/Inquiry%20Trans%20Detail%20Page%20Help%20Aug%202010.pdf) [DOCUMENTS/INQUIRY%20TRANS%20DETAIL%20PAGE%20HELP%20AUG%202010.PDF](https://wesfiles.wesleyan.edu/campus%20committees/WFS%20Implementation/Public%20WFS%20Documents/Inquiry%20Trans%20Detail%20Page%20Help%20Aug%202010.pdf) 18

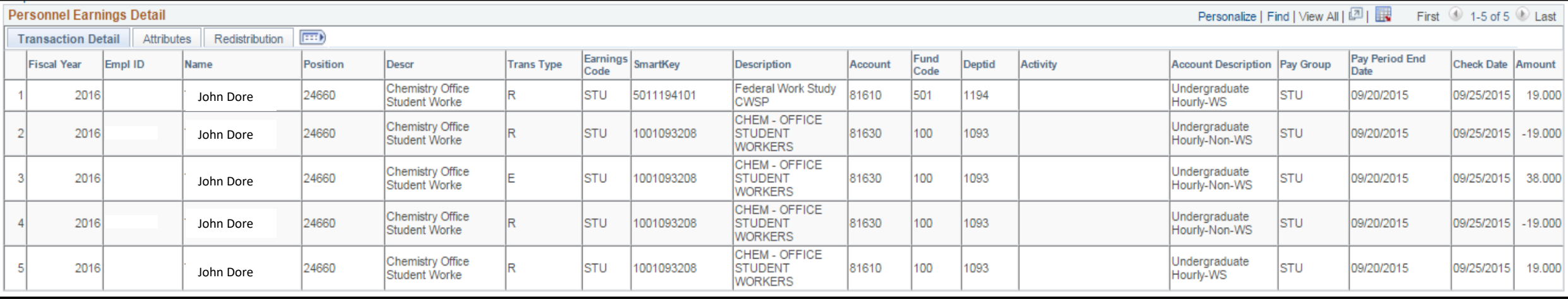

### **Personal Earnings Detail Columns:**

- **1. FY:** Fiscal Year of the transaction
- **2. Emplid:** The WesID of the person
- **3. Name:** Name of the person
- **4. Position and Description:** The position number and position title
- **5. Transaction Type:** 
	- a. E=Earnings from payroll
	- b. M=Medical deductions on grants
	- c. R=Redistribution (includes Federal-Work Study redistribution)
- **6. Earnings Code:** The payroll earnings code for the transaction
- **7. Smartkey and Description:** Smartkey of the transactions
- **8. Account and Description:** Account of the transaction
- **9. Pay Group:** Pay Group of the individual
- **10. Pay Period End Date:** The payroll end date for the earnings transaction
- **11. Check Date:** The check date
- **12. Amount:** The net amount of the transaction

Personnel Earnings Detail: Gives earnings detail for each employee by pay date. The level of access a user has depends on their security to see compensation information. Earnings for students and temporary employees are included here.

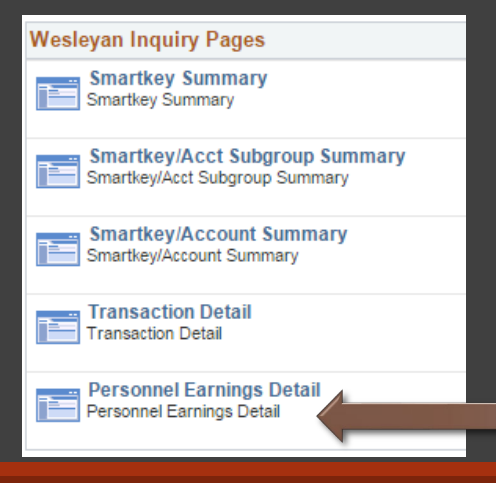

### **Transaction Detail Vs. Personnel Earnings Detail**

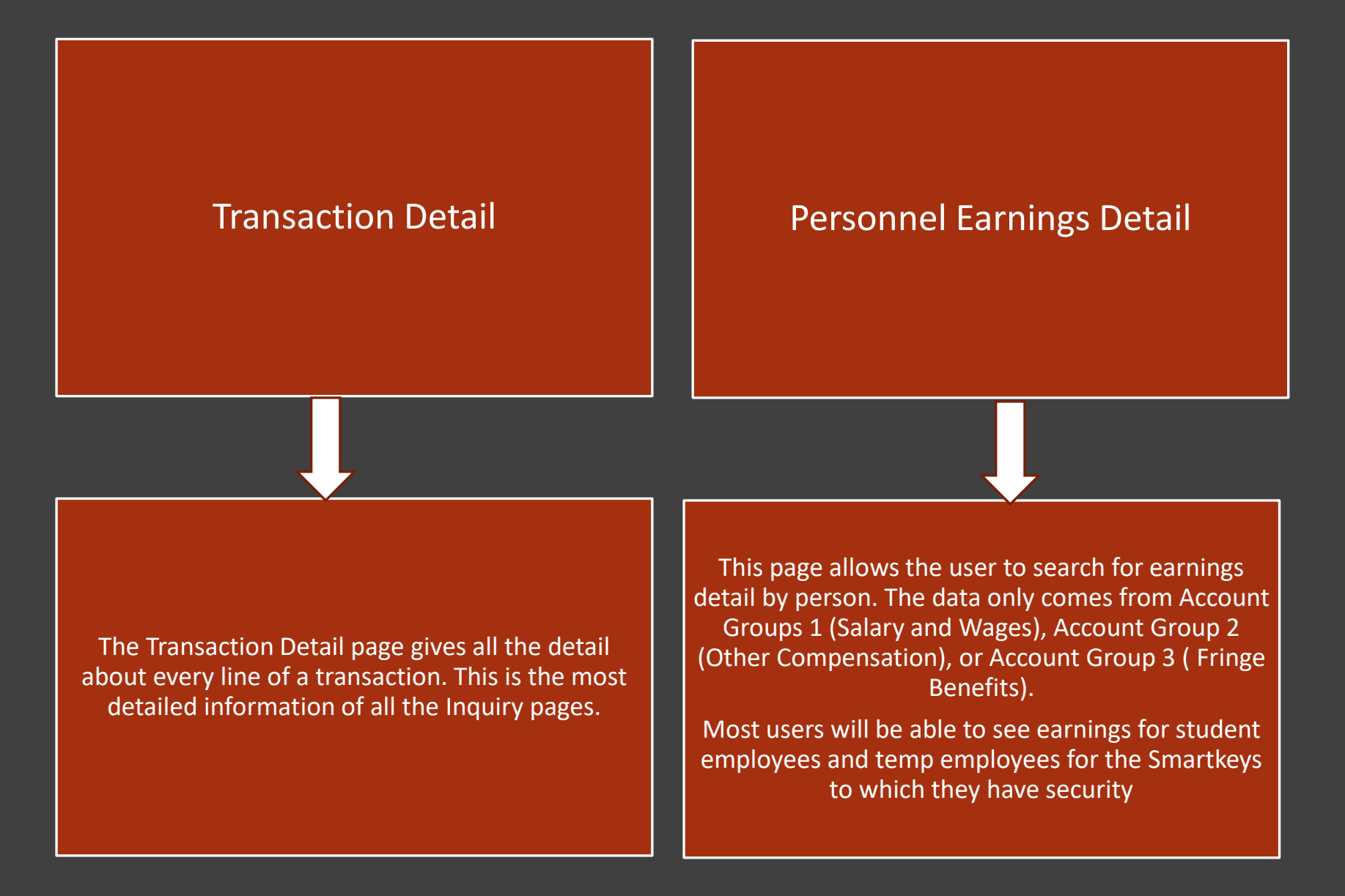

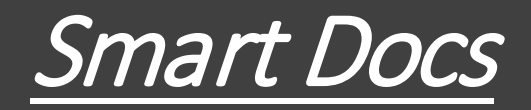

### **Smartdocs**

### **Voucher:**

- Pay an invoice from a vendor.
- Reimburse employee for travel (with appropriate travel expense form attached).

<https://wesfiles.wesleyan.edu/campus%20committees/WFS%20Implementation/Public%20WFS%20Documents/AP%20Tip%20Sheet%20Aug2010.pdf>

### **Journal Voucher**

• Fix wrong smartkey or account used on voucher.

[https://wesfiles.wesleyan.edu/campus%20committees/WFS%20Implementation/Public%20WFS%20Documents/Journal%20VoucherMay19\\_2010.pdf](https://wesfiles.wesleyan.edu/campus%20committees/WFS%20Implementation/Public%20WFS%20Documents/Journal%20VoucherMay19_2010.pdf)

### *Journal Entry*

- Move chargebacks between departmental funds such as grants, capital and operating.
- Transfer deposits or other credits between smartkeys within your access.

<https://wesfiles.wesleyan.edu/campus%20committees/WFS%20Implementation/Public%20WFS%20Documents/Journal%20Tip%20Sheet.pdf>

### **Open Journal Entry**

- Pay for a Bon Appétit catering event.
- Fix wrong smartkey on Bon Appétit catering event.
- Sponsoring a speaker in another department and **do not have access to their smartkey.**

<https://wesfiles.wesleyan.edu/campus%20committees/WFS%20Implementation/Public%20WFS%20Documents/Open%20Journal%20Aug2010.pdf>

### **Purchase Order (PO)**

- Obtain pre-authorization for a large purchase.
- Purchasing new software for computer lab.

<https://wesfiles.wesleyan.edu/campus%20committees/WFS%20Implementation/Public%20WFS%20Documents/PO%20Tip%20Sheet%20Aug2010.pdf>

### *Budget Transfer*

- Prior to expense occurring, check that there is adequate budget for the expense.
- Fix budget warning for PO, voucher or journal (assuming Smartkey/Account codes are correct)
- Move budget from office operating to travel (user has access to smartkey).

<https://wesfiles.wesleyan.edu/campus%20committees/WFS%20Implementation/Public%20WFS%20Documents/Budget%20Transfer%20Smartdoc%20Training%2009-23-10.pdf>

## Budget Checking Errors & Warnings

A red budget error will appear on journals, vouchers (including PCard vouchers), and purchase orders when there is not enough budget in the smartkey to fund the expense. Anything with a budget error cannot be submitted to workflow until the error is cleared.

Yellow budget warnings will appear on journals, vouchers (including PCard vouchers), and purchase orders when there is enough budget in the smartkey to fund the expense *Users are allowed to submit documents to workflow that contain yellow budget warnings, but best practice is to clear budget warnings by reallocating budget.*

Budget Transfers can be used to fix Budget Checking Warnings. After budget has been transferred, approved and posted in WFS, the original document must be re-budget checked and re-submitted to workflow.

## Budget Checking Type 1 - Budget Error Will Be in Red

1. Non Sufficient Funding at a Account level and SK level

- $\triangleright$  Error must be cleared in order to submit to workflow:
	- $\triangleright$  Must charge expense to a different smartkey that has enough budget and is appropriate for the expense

**OR** 

 $\triangleright$  Transfer enough budget to smartkey being charged and re-budget check the transaction.

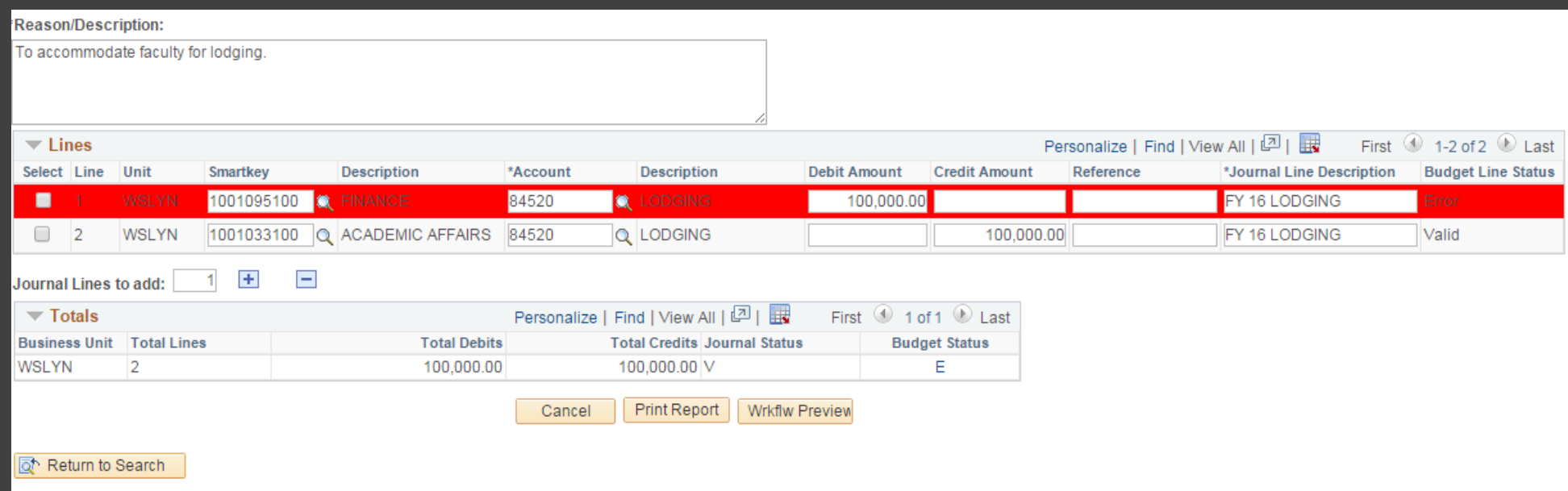

## Budget Checking Type 2 - Budget Warning Will Be in Yellow

2. Non suffient funding at account level but there is sufficient funding ta a SK level.

- $\triangleright$  Indicates that you are spending more than you planned in a specific expense category i.e., travel).
	- $\triangleright$  It is okay to approve expenses with budget warnings, but you may want to review and reallocate your budgets if your plans have changed.

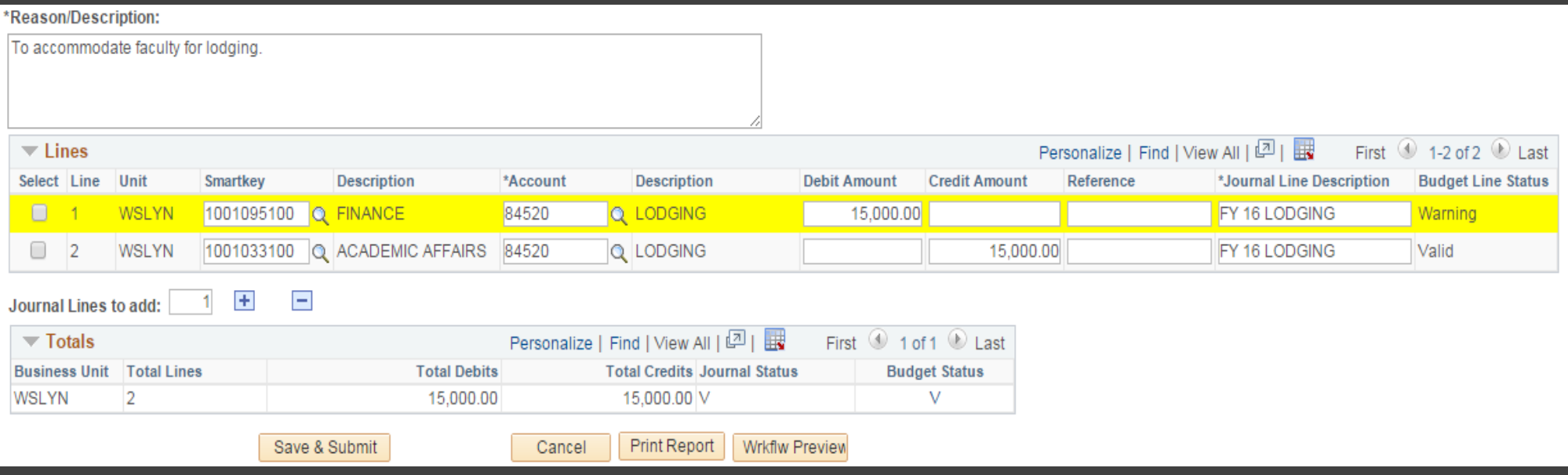

## Budget Transfer Forms

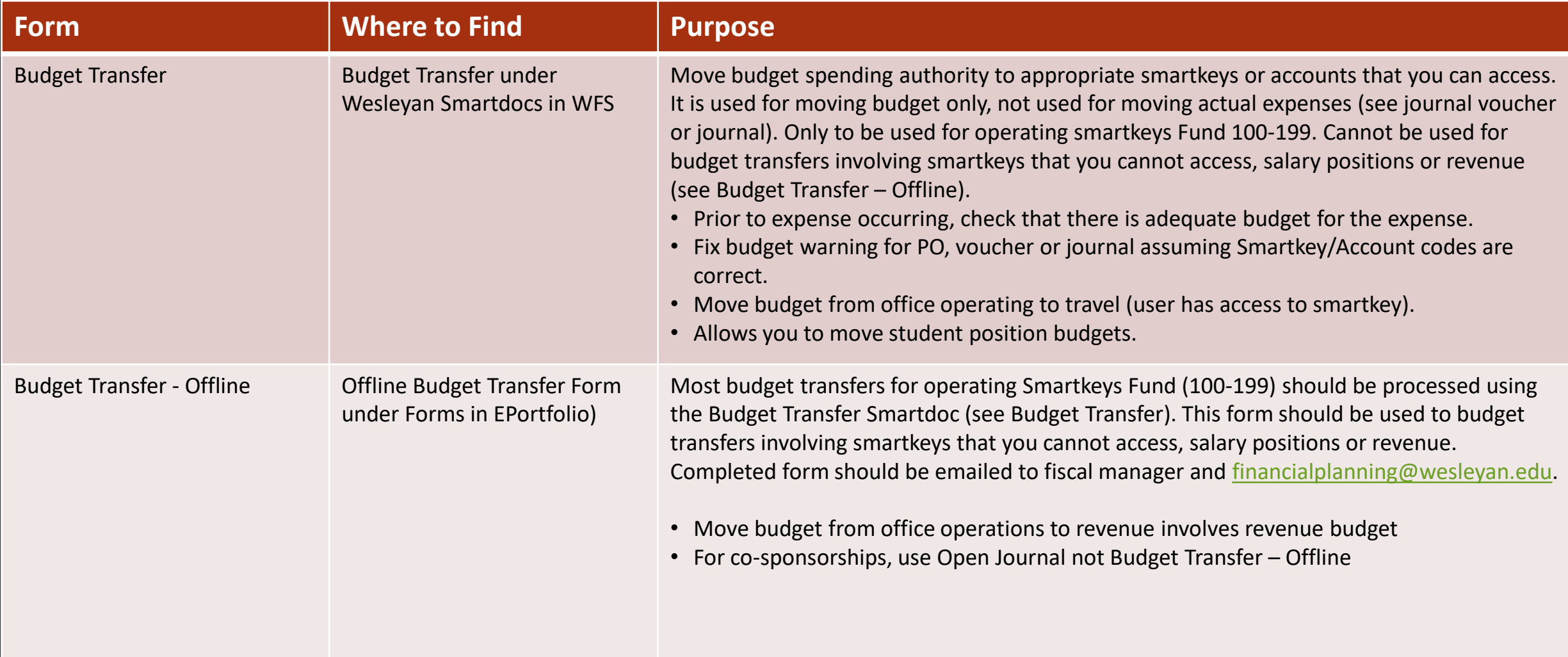

## Policy on Co-Sponsorships

Use open journal to move expenses among smartkeys/accounts

## To eliminate budget warnings when expenses charge a smartdoc:

- – Journal can occur before event or charges takes place
- – Make sure the journal charges the appropriate account ask event sponsor, etc. for the smartkey/account combination to use)

Provide sufficient information in comment section of the journal for approvers.

Agree beforehand how charges will be handled if the event or sponsorship does not take place.

This process also applies to co-sponsoring WSA events. Remember to credit the Fund 100 WSA Smartkey. The WSA Department Contribution Form in EPortfolio will no longer be used and will be removed shortly.

# *RECURRING BUDGET Vs. ACTUAL BY SMARTKEY MONTHLY REPORT*

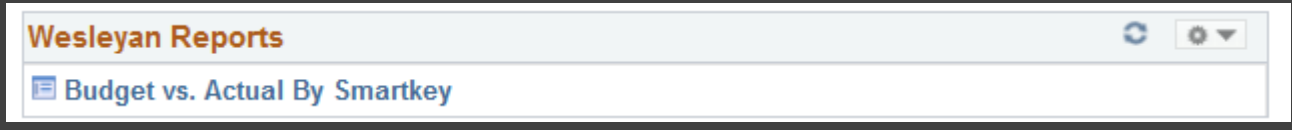

1. Create a new Run Control (Suggestion: create one for every faculty member, yourself, or for any other meaningful purpose, label reoccurring Run Controls):

- a. Type in a name or identifier without spaces or special characters (make it meaningful)
- b. b. Click ADD

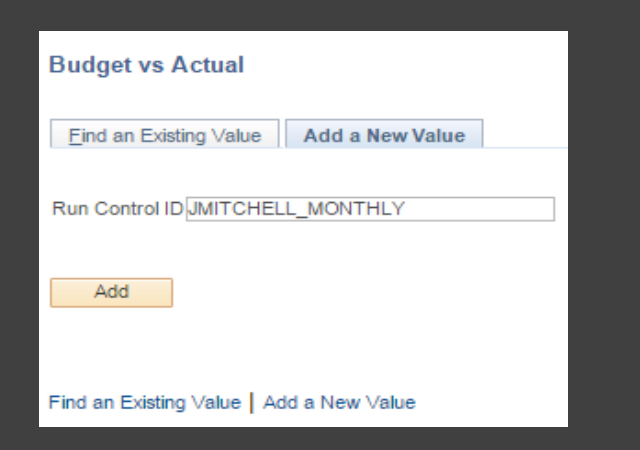

2. Pick Type of Report: Summary Report, Account Summary Report and/or Detail Report as desired

3. Required: Check box labeled As of Last Month End

4. Put faculty member's USER ID in PI/PM/RP OperID (CAPITAL letters only, e.g. SDEVOTO,

IMUKERJI, COTHON, etc.) or fill in any of the other WFS selection criteria (e.g. Smartkey, Fund, etc.).

5. Click RUN

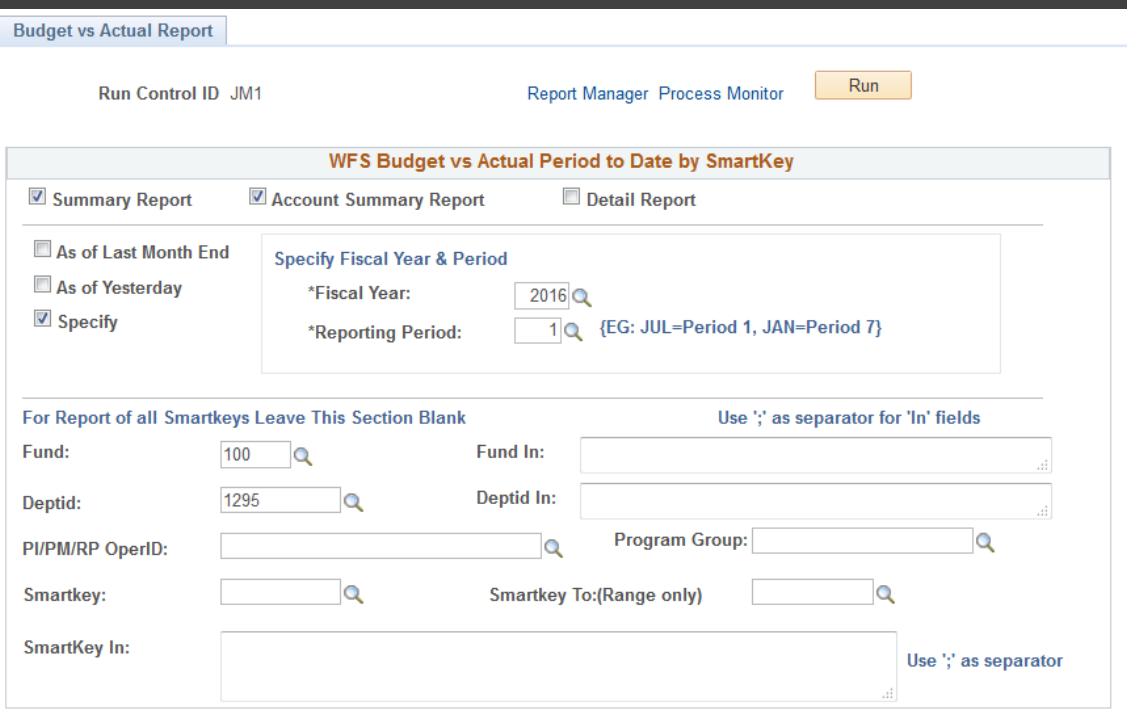

### 6. Process Scheduler Request Page

a. Recurrence – Choose Budget vs. Actual Monthly from the drop down (runs on the

5th day of the month at 5:30 am). NOTE: if you want to send an immediate email

just leave the Recurrence blank (default)

b. Change the Run Date to the 5th day of the upcoming month. If you do not make this

change an email will be sent to all recipients after completing this whole process

and also starting on the 5th of every month. Changing the date to the 5th of the

upcoming month eliminates the immediate email.

c. Type – Choose Email from the drop down (Format should be PDF)

d. Click Distribution

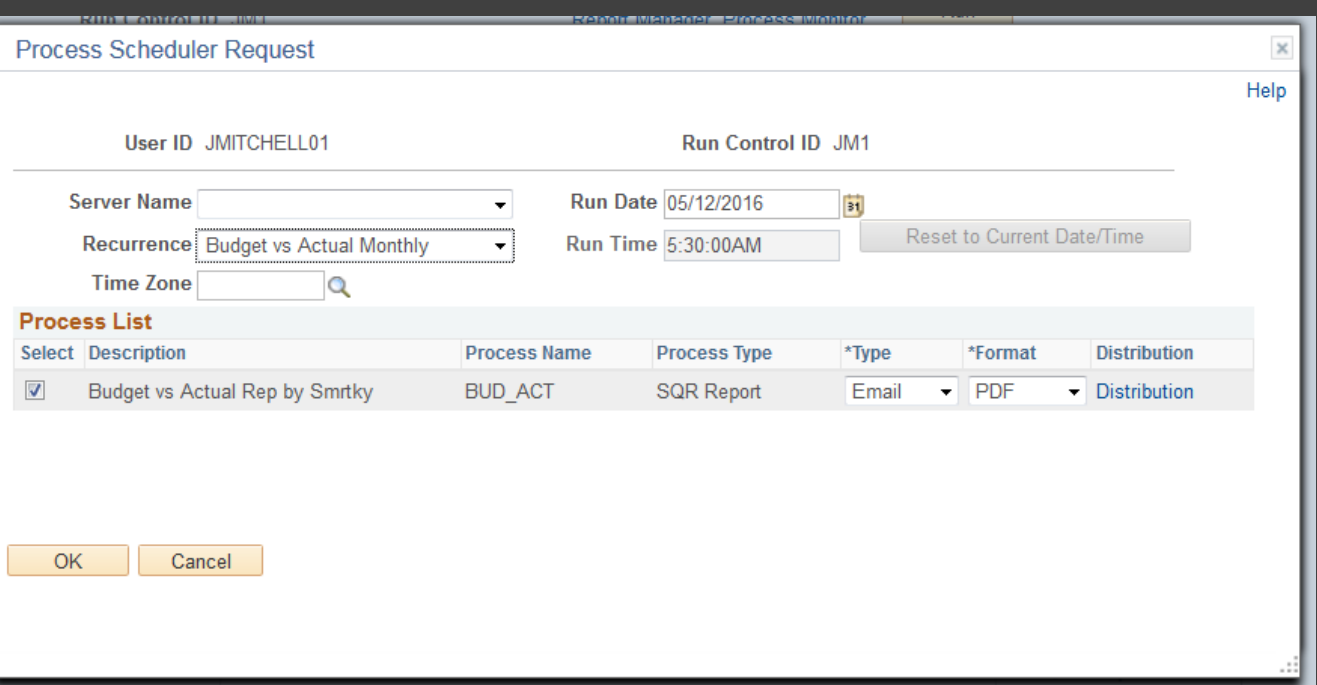

### 7. Distribution Detail Page

- a. Type in an Email Subject. Give it a recognizable identifier so you can easily find it.
- b. Type in Message Text
	- a. First line should say something like "PLEASE DO NOT REPLY TO THIS EMAIL. REPLIES TO
		- SYSTEM EMAIL ADDRESSES ARE NOT READ"
- c. Distribute To
	- a. Click + (plus) button
	- b. Select ID Type = User
	- c. Distribution ID
		- a. Type in USER ID or search (can send to more than one person-just click + button
			- and select user and add USER ID);
	- d. Click OK

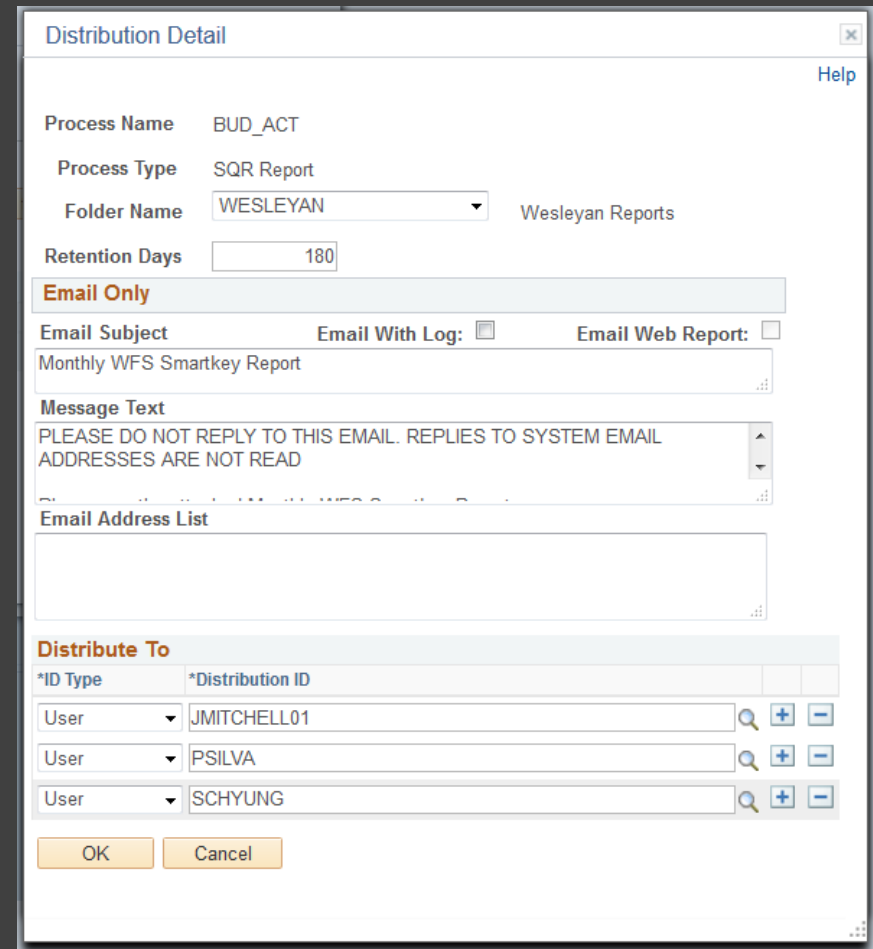

#### 8. Back to Process Scheduler Request Page

- a. Click OK
- b. You know you have done all the steps when you get a Process Instance number in the upper right corner below the RUN button

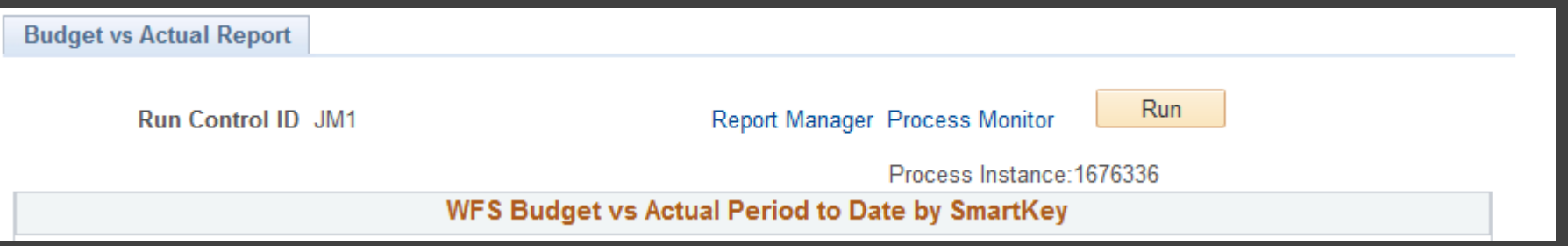

c. Caution: Every time you click OK when the Recurrence field is populated you create another recurring report … even for the same Run Control. If you do not want two

reports then please refer to "How To Stop Reoccurring Reports".

#### 9. YOU HAVE DONE IT!

10. Email will be From [WFS-noreply@wesleyan.edu](mailto:WFS-noreply@wesleyan.edu) (reminder you cannot reply to this email)

11. Only **active** smartkeys (have budgets or transactions) for the fiscal year will be reported

## HOW TO CHANGE REOCCURRING REPORTS

- 1. To change SELECTION CRITERIA for an existing reoccurring report go into the Budget vs. Actual Report using the Run Control that needs changes:
	- a) Make your changes.
	- b) Click SAVE.
	- c) You're done! You do NOT need to click RUN. The next time the recurring report runs it will use the new selection criteria.

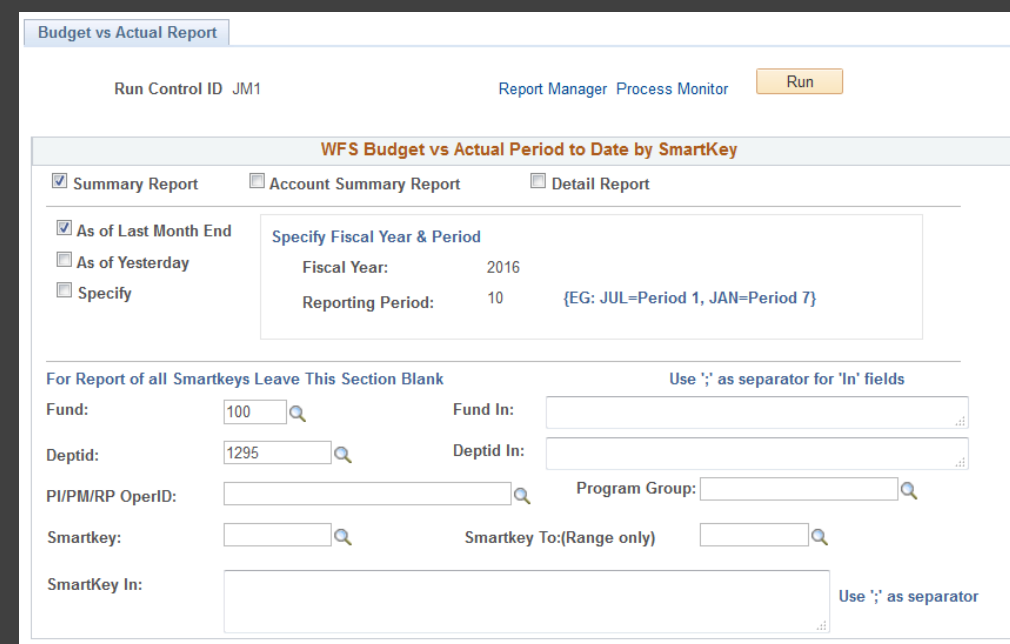

2. To change the EMAIL TEXT or RECIPEINT LIST for an existing reoccurring report go into the Budget vs. Actual Report using the Run Control that needs changes.

- a. Click RUN.
- b. IMPORTANT: Please note that the Recurrence defaults to blank when you come back in. You must reenter the Recurrence and adjust the Run Date.
- c. Click Distribution on the Process Scheduler Request page. Make your changes.
- d. Click OK.
- e. Click OK again.
- f. IMPORTANT: You have just created an ADDITIONAL recurrent report! Please refer to the next section on How To Stop Reoccurring Reports to cancel the previous version of your report.

### HOW TO STOP REOCCURRING REPORTS:

- 1. Go back to the Budget vs. Actual Report using any Run Control
- 2. Click on Process Monitor
- 3. Find processes by selecting: Type: SQR Report Name: BUD\_ACT Last: 30 Days
- 4. Click SAVE and these values will be there any time you return to this page.
- 5. Click Refresh to see your processes
- 6. The rows with the Green Circular Arrow and a Run Status = Queued are your reoccurring reports. They should have a date in the future. a. Click on the Details link
- **Budget vs Actual Report** Run Run Control ID JM1 **Report Manager Process Monitor WFS Budget vs Actual Period to Date by SmartKey** Summary Report Account Summary Report Detail Report As of Last Month End **Specify Fiscal Year & Period** As of Yesterday **Fiscal Year:** 2016  $\Box$  Specify  $10$ {EG: JUL=Period 1, JAN=Period 7} **Reporting Period:** Process List Server List **View Process Request For** Type SQR Report Refresh User ID UMITCHELL01 30  $\blacktriangleright$  Last Days  $\cdot$ Name BUD ACT Instance  $\bar{\mathbf{v}}$  $\Omega$  $t_{0}$ Server ▼ Save On Refresh **Run Status**  $\mathbf{v}$ **Distribution Status** Personalize | Find | View All |  $\boxed{2}$  | **Process List** First  $\bigcirc$  1-2 of 2  $\bigcirc$  Last **Process Distribution** Select Instance Seq. Process Type User **Run Date/Time Run Status Details** Name **Status SQR Report BUD ACT C** JMITCHELL01 06/05/2016 5:30:00AM EDT  $N/A$ 1676337 Queued Details **Process Detail** Help **Process** Type SQR Report **Instance 1676337** Name BUD ACT Description Budget vs Actual Rep by Smrtky Run Status Cancel **Distribution Status N/A** Run **Update Process** Run Control ID JM1 Hold Request Queue Request Location, Serve Cancel Request Server **Delete Request** Recurrence Budget vs Actual Monthly Restart Request Date/Time **Actions** Request Created On 05/12/2016 10:10:16AM EDT Parameters Transfer Run Anytime After 06/05/2016 5:30:00AM EDT Message Log

**Batch Timings** 

View Log/Trace

**Began Process At Ended Process At** 

OK Cancel

- 7. Process Details Page:
	- a. Check the Run Control associated with the line
	- b. Click Cancel Request, and then click OK to stop this reoccurrence.